### **Novell®**

# 快速入門

Novell Filr 可讓您輕鬆從桌上型電腦、瀏覽器或行動裝置存取所有的檔案和資料夾。此外,您還可以透過與其他使用者共享檔 案和資料夾,來促進協同作業。如需關於 Novell Filr 的更多一般資訊,請參閱 《Filr Web [應用程式使用者指南》](https://www.novell.com/documentation/novell-filr-1-1/filr-1-1_user/data/bookinfo.html) (https:// www.novell.com/documentation/novell-filr-1-1/filr-1-1\_user/data/bookinfo.html) 中的 「「關於 Novell Filr」」。

本 「快速入門」著重於探討如何從行動裝置使用 Filr。

除了從行動裝置存取 Filr 外,您還可以使用下列方式來存取 Filr:

- ◆ 從工作站上的網頁瀏覽器存取,如同 *《Filr Web [應用程式使用者指南》](https://www.novell.com/documentation/novell-filr-1-1/filr-1-1_user/data/bookinfo.html)* (https://www.novell.com/documentation/novellfilr-1-1/filr-1-1\_user/data/bookinfo.html) 中所述
- ◆ 從桌上型電腦存取,如同《Windows 專用 Filr [桌面快速入門》](https://www.novell.com/documentation/novell-filr-1-1/filr-1-1_qs_desktop/data/filr-1-1_qs_desktop.html) (https://www.novell.com/documentation/novell-filr-1-1/filr-1-1\_qs\_desktop/data/filr-1-1\_qs\_desktop.html) 與 《Mac 專用 Filr [桌面快速入門》](https://www.novell.com/documentation/novell-filr-1-1/filr-1-1_qs_desktopmac/data/filr-1-1_qs_desktopmac.html) (https://www.novell.com/ documentation/novell-filr-1-1/filr-1-1\_qs\_desktopmac/data/filr-1-1\_qs\_desktopmac.html) 中所述

您可從[支援行](#page-0-0)動裝置存取 Novell Filr。請注意,Filr 管理員可取消啟動透過應用程式 Filr 網站。若您無法透過應用程式存取 Filr, 請諮詢 Filr 管理員。

# <span id="page-0-0"></span>支援的行動裝置

Novell Filr 應用程式支援下列行動裝置:

- 適用於 iOS 6.*x* 或更新版本的 iOS 手機與平板電腦 原生應用程式可在 Apple App Store 免費下載。
- Android 2.3 或更新版本的 Android 手機與平板電腦。 原生應用程式可在 Google Play App Store、Amazon Appstore for Android 和 Samsung Knox Apps Store 免 費下載。
- ◆ Windows 手機版本 8.0 和 8.1

目前不支援 Windows 平板電腦。

僅支援 Filr 1.1 伺服器或更新版本。

BlackBerry PlayBook 和 Z10

原生應用程式可在 BlackBerry World App Store 取得。 在本文件中,BlackBerry 的步驟與 Android 裝置所用的 相同。

## 支援的語言

Filr 行動應用程式顯示的預設語言,是由執行該應用程式的 行動裝置中設定的語言來定義。如果不支援裝置中設定的語 言,該應用程式會以英文顯示。

Filr 行動應用程式支援下列語言:

- ◆ 捷克文
- 中文 ( 簡體 )
- ◆ 中文 (繁體)
- 丹麥文
- 荷蘭文
- 英文
- 芬蘭文
- 法文
- 德文
- 匈牙利文
- 義大利文
- 日文
- 波蘭文
- ◆ 葡萄牙文 ( 巴西 )
- 俄文
- 西班牙文
- 瑞典文

# <span id="page-1-5"></span>檔案檢視支援

Filr 行動應用程式可讓您檢視應用程式內大部分檔案。視檔 案大小和類型而定,此應用程式可能需要在第三方應用程式 中開啟,否則您在 Filr 應用程式中檢視時,可能會看到系統 顯示警告。

- ◆ 「無法在 Filr 應用程式中檢視的檔案 」 (第2頁)
- [「在顯示前會提出警告的檔案」](#page-1-1) ( 第 2 頁 )

### <span id="page-1-0"></span>無法在 FILR 應用程式中檢視的檔案

Filr 應用程式無法在 iOS 裝置和在 Android 裝置上顯示下列 大於 20 MB ( 前者 ) 和大於 2 MB ( 後者 ) 的檔案類型:

- ◆ 文字檔案 ( 例如 .txt、.odt、.pdf 等 )
- ◆ HTML 檔案

若要檢視這些檔案,您需要在第三方應用程式中開啟檔案, 如 [「使用外部應用程式編輯或檢視檔案」](#page-7-0) ( 第 8 頁 ) 中所 述。

#### <span id="page-1-1"></span>在顯示前會提出警告的檔案

因為檢視 Filr 內的檔案時會消耗資料傳輸額度 ( 當使用行動 服務提供者時),若您嘗試檢視的檔案大小超過5MB,即會 顯示警告。

連接到 WiFi 時,若您在 iOS 裝置上嘗試檢視的檔案大小超 過 50 MB,即會顯示警告,因為該程序可能很耗時。

# 入門

- [「安裝應用程式」](#page-1-2) ( 第 2 頁 )
- ◆ [「連接至](#page-1-3) Filr 網站」 (第2頁)
- 「修改 Filr [網站的組態設定」](#page-1-4) ( 第 2 頁 )

### <span id="page-1-2"></span>安裝應用程式

從行動裝置相關商店下載 Filr 行動應用程式 ( 如需支援裝置 的清單,請參閱[「支援的行動裝置」](#page-0-0) (第1頁))。若要找出 應用程式,請搜尋 Novell Filr。

### <span id="page-1-3"></span>連接至 FILR 網站

開始設定應用程式時,您必須只指定一個 Filr 網站的資訊。 在您依本區段所述執行啟始安裝程式後,啟動 Filr 應用程式 會自動將您連接並驗證到 Filr 伺服器 ( 若 Filr 管理人已啟用 您的儲存密碼功能 )。

- **1** 啟動 iOS、Android 或 Windows 裝置上的 Filr 行動應用 程式。
- **2 Android** 裝置:接受 Filr 授權合約。
- **3** 在 「登入」頁面,指定下列資訊:

使用者 **ID**:指定登入 Filr 網站時使用的名稱。

密碼:指定登入網站時使用的 Filr 密碼。

伺服器:指定 Filr 網站的 URL。例如,https:// *Filrsite*.com。

您的伺服器必須以安全的 HTTP (HTTPS) 連接進行設 定,才能從行動裝置連接。

儲存密碼:若您想要將密碼安全地儲存在裝置上,方便 您在啟動應用程式時自動登入到 Filr 網站,請選取這個 選項。( 此選項可由 Filr 管理員停用 )。

**4** 點選 「登入」。

此時會顯示首頁。

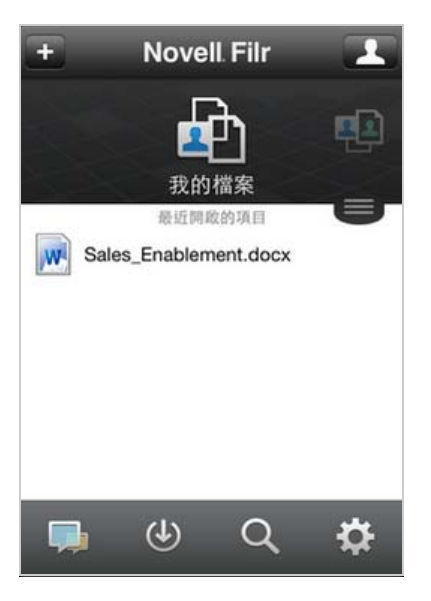

### <span id="page-1-4"></span>修改 FILR 網站的組態設定

若要在您已於 Filr 應用程式進行設定後修改 Filr 網站的組態 設定,請登出應用程式後再使用不同的組態設定登入。例 如,您可以修改您的使用者名稱、密碼和伺服器 URL。

如需登出方式相關資訊,請參閱 「 登出 」 ( 第 12 頁 )。

# 導覽至應用程式首頁

無論您在 Filr 應用程式中位於何處, 皆可輕鬆導覽至首頁。

1 若您未在首頁,請點選 「*首頁」*按鈕 (若為 iOS,請點 選 <mark>偷</mark>;若為 Android,請點選 <mark>但</mark>;若為 Windows,請 點選 →

此時會顯示首頁。

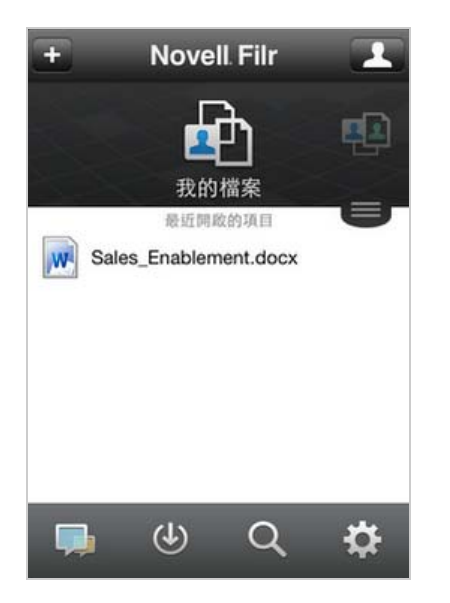

## 搜尋應用程式

您在 Novell Filr 中執行搜尋時,Filr 會搜尋下列內容:

- 資料夾名稱
- 檔案名稱與檔案內容
- 檔案備註
- 網路資料夾

依預設會搜尋檔案名稱。根據 Filr 管理員設定的組態設 定而異,系統並不一定會搜尋檔案內容。

處於離線模式時,系統不會在「下載,章節中針對已下載 檔案搜尋檔案內容。系統將會搜尋檔案名稱、備註和原著 者。

Novell Filr 應用程式可讓您在特定資料夾或整個網站中搜尋 項目。

- ◆ [「搜尋資料夾」](#page-2-0) (第3頁)
- [「全域搜尋」](#page-2-1) ( 第 3 頁 )

#### <span id="page-2-0"></span>搜尋資料夾

- **1** 導覽至要搜尋的資料夾。
- 2 iOS 裝置:點選 「搜尋」圖示 Q。

**Android** 裝置:點選資料夾名稱旁的 「搜尋」圖示 。

Windows 裝置:點選 「搜尋,圖示 ?

**3** 從下列搜尋選項中選擇:

- ◆ 目前資料夾: 僅搜尋目前資料夾中的檔案。不包 括子資料夾。此為預設值。
- 包含子資料夾:在目前資料夾與任何子資料夾中 搜尋檔案。
- **4 iOS** 與 **Android** 裝置:開始輸入想要搜尋的字詞或詞 語。輸入時會顯示搜尋結果。

**Windows** 裝置:指定要搜尋的文字或片語,然後點選 Enter 鍵。

Filr 支援使用各種萬用字元和運算子來縮小搜尋範圍。 如需詳細資訊,請參閱 《*Novell Filr 1.1* 應用程式使用 者指南》中的 「「支援搜尋的運算子和萬用字元」」。

在 「下載」章節中進行搜尋時,僅可使用萬用字元以 及 \* 和 ? 運算子。

#### <span id="page-2-1"></span>全域搜尋

全域搜尋會針對您具有存取權限的 Filr 網站,搜尋所有內 容。

在行動裝置上執行全域搜尋:

- 1 若您未在首頁,請點選「首頁」按鈕 (若為 iOS,請點 選 ;若為 Android,請點選 ;若為 Windows,請 點選(A)。
- **2** iOS 與 Android 裝置:點選 「搜尋」 Q。 Windows 裝置:點選 「*搜尋*」圖示 2。
- **3 iOS** 與 **Android** 裝置:開始輸入想要搜尋的字詞或詞 語。輸入時會顯示搜尋結果。

**Windows** 裝置:指定要搜尋的文字或片語,然後點選 Enter 鍵。

Filr 支援使用各種萬用字元和運算子來縮小搜尋範圍。 如需詳細資訊,請參閱 《*Novell Filr 1.1* 應用程式使用 者指南》中的 「「支援搜尋的運算子和萬用字元」」。

如需如何在 Filr Web 應用程式內搜尋的相關資訊,請參閱在 「《Novell Filr 1.1 版 Web 應用程式使用者指南」》中的 「搜尋資訊」。

## 存取您的個人檔案 **(** 我的檔案 **)**

您所有的個人檔案和資料夾都會儲存在一個方便存取的位 置。

個人檔案 (我的檔案)包括您上載至 Filr 網站的檔案,以及 與企業伺服器主目錄產生關聯的其他個人檔案。

從行動裝置存取 「我的檔案」:

1 若您未在首頁,請點選「首頁」按鈕 (若為 iOS,請點 選 <mark>偷</mark>;若為 Android,請點選 <mark>印</mark>;若為 Windows,請 點選(A)。

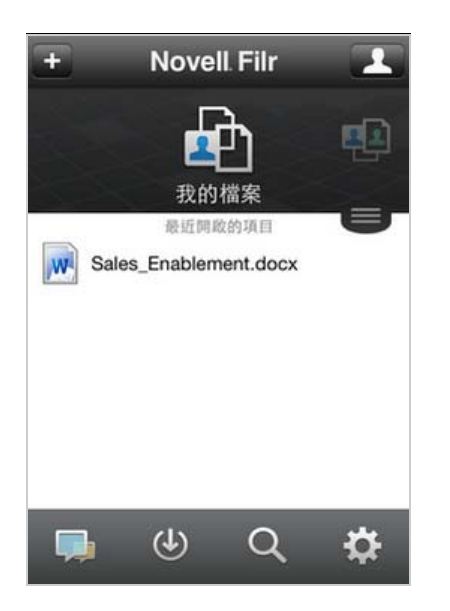

- **2 Windows** 裝置:點選 「集合」。
- **3** 點選 「我的檔案」。
- **4** 點選個別檔案以在 HTML 中檢視。

如果檔案並未顯示,可能是因為檔案太大,無法在 Filr 應用程式內檢視。如需詳細資訊,請參閱[「檔案檢視](#page-1-5) [支援」](#page-1-5) (第2頁)。

如需如何以其他應用程式開啟檔案的相關資訊,請參閱 [「使用外部應用程式編輯或檢視檔案」](#page-7-0) ( 第 8 頁 )。

如需如何在 Filr Web 應用程式內存取 「我的檔案」的相關 資訊,請參閱在 《*Novell Filr 1.1 Web* 應用程式使用者指 南》中的 「「存取您的個人檔案和資料夾 ( 「我的檔案」 )」。

# 存取共享的檔案和資料夾

系統會將您與其他使用者共享的檔案和資料夾,存放在方便 取用的單一位置。其他使用者與您共享的檔案和資料夾,則 會存放在另一個位置。

檢視已與您共享的檔案和資料夾:

1 若您未在首頁,請點選「首頁」按鈕(若為 iOS,請點 選 <mark>偷</mark>;若為 Android,請點選 ; 若為 Windows,請 點選(A)。

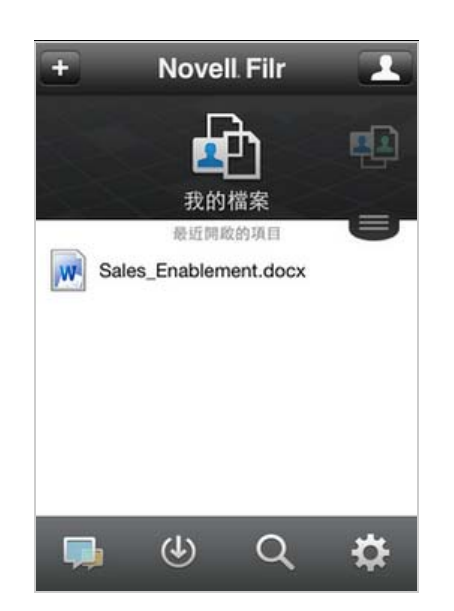

**2 iOS** 與 **Android** 裝置:點選下拉式索引標籤。

**Windows** 裝置:點選 「集合」。

**3** 點選 「與我共享」。

系統會以共享的順序,顯示已與您共享的項目,其中會 優先顯示最近共享的項目。

在已共享項目下方,會顯示共享的特定資訊 ( 例如項目 共享對象、共享時間,以及與共享相關的任何記事 )。

**4** 點選個別檔案以在 HTML 中檢視。

如果檔案並未顯示,可能是因為檔案太大,無法在 Filr 應用程式內檢視。如需詳細資訊,請參閱[「檔案檢視](#page-1-5) [支援」](#page-1-5)(第2頁)。

如需如何以其他應用程式開啟檔案的相關資訊,請參閱 [「使用外部應用程式編輯或檢視檔案」](#page-7-0) ( 第 8 頁 )。

檢視已與您共享的檔案和資料夾:

1 若您未在首頁,請點選「首頁」按鈕 (若為 iOS,請點 選 di; 若為 Android,請點選 <mark>d </mark>; 若為 Windows,請 點選(A)。

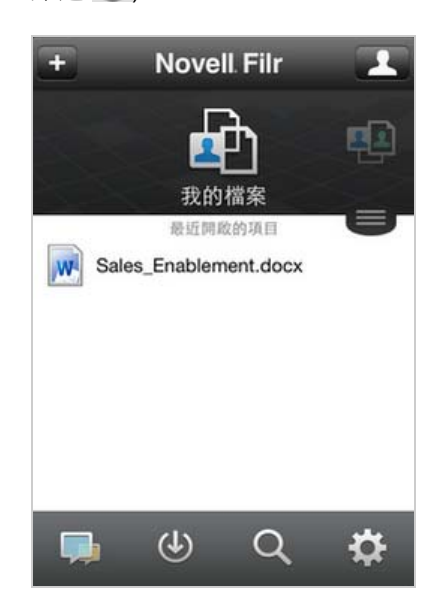

- **2 iOS** 與 **Android** 裝置:點選下拉式索引標籤。 **Windows** 裝置:點選 「集合」。
- $3$  點選  $H$ <sub>在我共享</sub>,
- **4** 點選個別檔案以在 HTML 中檢視。

如需如何以其他應用程式開啟檔案的相關資訊,請參閱 [「使用外部應用程式編輯或檢視檔案」](#page-7-0) ( 第 8 頁 )。

如需如何在 Filr Web 應用程式內存取您共享的檔案和資料夾 的相關資訊,請參閱在「《Novell Filr 1.1 版 Web 應用程式 使用者指南」》中的 「存取共享的檔案和資料夾」。

## 存取企業檔案系統 **(** 網路資料夾 **)** 中的檔案和資料 夾

「網路資料夾」是指位於企業檔案系統的資料夾和檔案。企 業檔案是指位於主目錄、對應磁碟機或遠端伺服器上的檔 案。Filr 可讓您無接縫存取上述檔案,而不論其位置為何。 您具有存取權限的企業檔案是由 Filr 管理員所定義。

「網路資料夾」中的檔案在 Filr 網站上可能可以 ( 或可能無 法 ) 建立完整的索引,視 Filr 管理員進行的組態設定而定。

Filr 管理員可不允許您從 Filr 行動應用程式存取 「網路資料 夾」。若您平常擁有「網路資料夾」的存取權限,但對於其 中的檔案並無存取權限,表示管理員已停用此功能。

在行動裝置上存取 「網路資料夾」:

1 若您未在首頁,請點選「首頁」按鈕 (若為 iOS,請點 選 <mark>倫</mark>; 若為 Android,請點選 **但**; 若為 Windows,請 點選(A)。

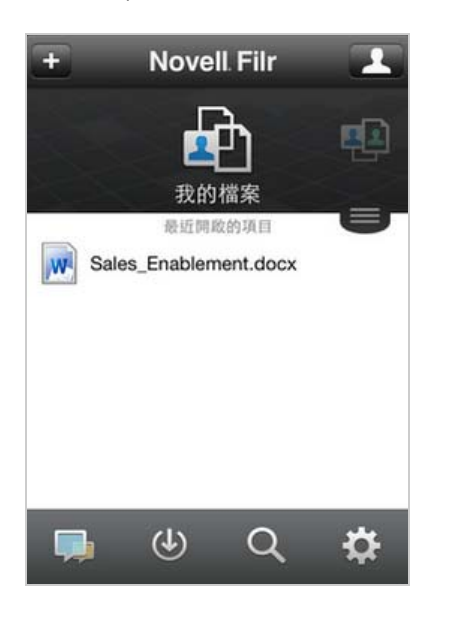

**2 iOS** 與 **Android** 裝置:點選下拉式索引標籤。

### **Windows** 裝置:點選 「集合」。

**3** 點選 「網路資料夾」。

如需如何在 Filr Web 應用程式內存取 「網路資料夾」的相 關資訊,請參閱在「《Novell Filr 1.1 版 Web 應用程式使用 者指南」》中的 「存取在企業檔案系統中的檔案和資料夾 *(* 檔案系統 *)*」。

## 存取公用檔案和資料夾

公用檔案是已與公眾共享的檔案。您的 Filr 管理員必須啟用 向公眾提供檔案和資料夾的功能。

1 若您未在首頁,請點選「首頁」按鈕 (若為 iOS,請點 選 <mark>偷</mark>; 若為 Android,請點選 <mark>a</mark> ; 若為 Windows,請 點選(A)。

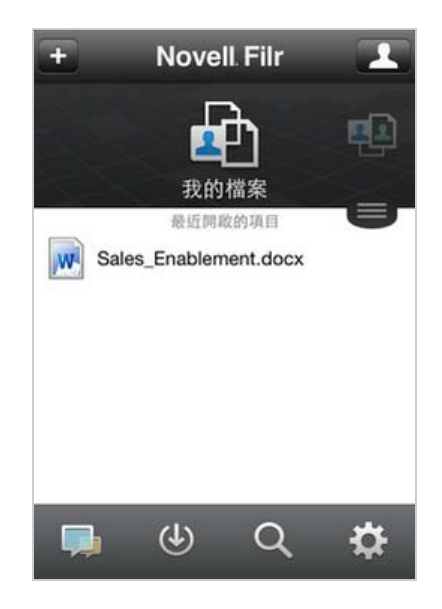

- **2 iOS** 與 **Android** 裝置:點選下拉式索引標籤。 **Windows** 裝置:點選 「集合」。
- **3** 點選 「公用」。

系統會以共享的順序,顯示已與公眾共享的項目,其中 會優先顯示最近共享的項目。

在已共享項目下方,會顯示共享的特定資訊,例如項目 共享對象、共享時間,以及與共享相關的任何記事。

**4** 點選個別檔案以在 HTML 中檢視。

如果檔案並未顯示,可能是因為檔案太大,無法在 Filr 應用程式內檢視。如需詳細資訊,請參閱[「檔案檢視](#page-1-5) 支援 」 ( 第 2 頁 )。

如需如何以其他應用程式開啟檔案的相關資訊,請參閱 [「使用外部應用程式編輯或檢視檔案」](#page-7-0) ( 第 8 頁 )。

## <span id="page-4-0"></span>共享檔案與資料夾

附註:Windows Phone 目前不提供此功能。

# 瞭解共享選項:

Filr 提供多種可與其他人共享檔案和資料夾的方式。您提供 檔案的方式取決於多種因素,例如所流通資訊的機密性,或 資訊對指定個人的相關性。

• 與個別使用者或群組共享:共享功能可讓您與組織內部 的特定使用者和群組,或組織外部的特定使用者共享檔 案和資料夾。共享檔案或資料夾層級時,您定義使用者 對項目存取權限的層級。例如,您可以僅為使用者提供 「檢視者」存取權限;或者,也可以為使用者提供指定 檔案的 「編輯者」存取權限,讓使用者可與其他人重 新共享檔案。

與特定使用者和群組共享可為檔案和資料夾提供最高層 級的安全性。使用者會收到共享項目相關通知,該項目 會顯示在其 「與我共享」區域中。

本節說明如何與個別使用者和群組共享。

◆ 分配檔案連結: 您可將連結 (URL) 分配至檔案。當您 將連結分配至檔案時,擁有該連結的任何使用者都可存 取此檔案。不過,此檔案不會顯示在「公用」區域中, 因此使用者必須擁有連結的直接存取權限,才能檢視此 檔案。

如需分配檔案連結的相關資訊,請參閱[「將連結分配](#page-6-0) 至檔案 」 (第7頁)。

◆ 與公眾共享:當您與公眾共享指定項目時,擁有 Filr 網 站 URL 的任何使用者都可在 「公用」區域中檢視此檔 案。

本節說明如何與公眾共享。

您可以直接透過 Filr 行動應用程式共享檔案和資料夾。

- **1** 導覽至包含想要共享或想要修改共享設定的檔案或資料 夾的位置。
- **2 iOS** 裝置:點選檔案或資料夾名稱旁邊的資訊圖示 。

**Android** 裝置:點選檔案或資料夾名稱旁邊的下拉式 圖示 $\left($ ,

3 點選 「*共享」*圖示

此時會顯示 「共享」對話方塊。

- <span id="page-5-1"></span>**4** 進入 「搜尋」欄位點選。
- <span id="page-5-2"></span>5 開始輸入共享對象使用者或群組的名稱,當下拉式清單 中顯示該名稱時即可點選。

或

輸入要共享之外部使用者的完整電子郵件地址,然後當 下拉式清單中顯示該地址時進行點選。

提示:如果您預計與多位使用者共享並授予所有使用者 相同的存取權限,請為第一位您要共享的使用者設定存 取權限 ([如步驟](#page-5-0)7 所述),然後再與其他使用者共享 ( [如步驟](#page-5-1) 4 和[步驟](#page-5-2) 5 所述 )。

其他每一位您與之共享的使用者,會承襲最近加入 「共享對象」清單中使用者的存取權限。

- **6** ( 選擇性 ) 重[複步驟](#page-5-1) 4 [和步驟](#page-5-2) 5 可與其他使用者共享。
- <span id="page-5-0"></span>**7** ( 條件式 ) 若要修改個別使用者的存取設定:
	- **7a** 在 「共享對象」區段中,點選您要修改其存取設 定的使用者。
	- **7b** 從下列存取設定中選擇要修改的項目:

存取權限:將下列其中一個存取權角色授予給使 用者或群組:

- 檢視者:使用者可檢視與其共享的個別檔案, 或是資料夾中與其共享的全部檔案。
- 編輯者:使用者可檢視和修改與其共享的個 別檔案,或是資料夾中與其共享的全部檔案。
- 参與者:(僅適用於共享資料夾)使用者可在 資料夾中建立檔案,以及在資料夾中重新命 名現有檔案、修改檔案、移動檔案和刪除檔 案。使用者無法針對資料夾本身執行動作。

過期:指定共享過期的時間。

您可以設定共享在指定天數後過期 ( 從設定過期的 時間之後 24 小時為一天),或於特定日期過期 ( 權限將於您選取的當天開始過期 )。

允許重新共享:允許共享收件者與下列群組重新 共享項目:

- 內部使用者:允許共享收件者與內部使用者 重新共享項目。
- 外部使用者: 允許共享收件者與外部使用者 重新共享項目。
- 公用:允許共享收件者與公眾重新共享項目。
- 檔案連結:允許共享收件者經由檔案連結重 新共享該項目。

如需關於檔案連結的更多資訊,請參閱[「將](#page-6-0) [連結分配至檔案」](#page-6-0) (第7頁)。

記事:包含給共享收件者的個人記事。只有共享 收件者能夠讀取記事。

**7c iOS** 手機:點選 「共享」以返回 「共享對象」區 段。

Android 手機:點選<sup>0。</sup>

**8** ( 條件式 ) 若要同時修改多位使用者的存取設定:

**8a iOS** 裝置:點選 「編輯」 ( 在 「共享對象」區段 上方),然後選取您要修改存取設定的使用者。在 電話裝置上,點選 「定義共享」。

**Android** 裝置:長按 ( 點選並按住 ) 您要選取的每 個使用者。接著,在手機裝置上選取想要修改其設 定的每位使用者,然後再點選 「編輯」。

**8b** 從下列存取設定中選擇要修改的項目:

您尚未定義的存取設定會保留特定使用者目前所擁 有的任何個別存取設定。針對目前選取的每個使用 者,修改您已定義的存取設定。

存取權限:授予 「檢視者」、「編輯者」或 「參 與者」存取權限。(「參與者」僅適用於資料夾)。

過期:設定共享將過期的日期。

允許重新共享:允許共享收件者與下列群組重新 共享項目:

- 内部使用者:允許共享收件者與內部使用者 重新共享項目。
- 外部使用者:允許共享收件者與外部使用者 重新共享項目。
- 公用:允許共享收件者與公眾重新共享項目。
- 檔案連結:允許共享收件者經由檔案連結重 新共享該項目。

如需關於檔案連結的更多資訊,請參閱[「將](#page-6-0) 連結分配至檔案 」 (第7頁)。

記事:包含給共享收件者的個人記事。只有共享 收件者能夠讀取記事。

**8c iOS** 手機:點選 「共享」以返回 「共享對象」區 段。

Android 手機:點選<sup>0.</sup>

- **9** ( 選擇性 ) 點選 「公開」圖示 開放公眾使用項目。 在 「共享對象」區段中,點選剛加入的 「公用」,然 後設定公眾的存取控制設定。
- **10** ( 選擇性 ) 點選 「通知」,然後選擇下列的通知選項:

無:不傳送通知。

所有收件者:針對共享清單中的所有收件者傳送通知。

僅新增的收件者:僅針對新增至共享清單的收件者傳送 通知。

新增與修改的收件者:僅針對您已修改共享權限的收件 者和新收件者傳送通知。

**11 iOS** 裝置:點選 「儲存」儲存共享設定。

Android 裝置:點選 「確認」圖示 储存共享設定。

### <span id="page-6-0"></span>將連結分配至檔案

附註:Windows Phone 目前不提供此功能。

您可將連結 (URL) 分配至檔案。當您將連結分配至檔案時, 擁有該連結的任何使用者都可存取此檔案。不過,此檔案不 會顯示在「公用」區域中,因此使用者必須擁有連結的直 接存取權限,才能存取此檔案。

- **1** 導覽至包含想要共享檔案連結的位置。
- 2 點選檔案名稱旁的資訊圖示 (如使用 iOS,請點選 (i); 如使用 Android, 請點選 ⊙)。
- 3 點選 「傳送連結,圖示 O
	- 「檔案連結」對話方塊隨即顯示。

**4** 如果先前尚未針對該檔案建立連結,按一下 「取得檔 案連結」。

隨即建立可存取該檔案的下列 URL:

下載「檔案連結」:視瀏覽器設定而定,系統會提示使 用者下載或開啟檔案,或者檔案會自動顯示在瀏覽器 中。此連結允許使用者直接存取該檔案。

檢視 「檔案連結」:此連結會以 HTML 檢視窗在網頁 瀏覽器中顯示該檔案。如果無法在網頁瀏覽器中顯示該 檔案類型,即無法使用此連結。

「檔案連結」現在已包含在 「共享」對話方塊中。您可 以修改過期日或連結相關記事,或是透過存取「共享」 對話方塊移除連結,讓擁有該連結的使用者無法再存取 此檔案,如 [「共享檔案與資料夾」](#page-4-0) ( 第 5 頁 ) 中所述。

- 5 (選擇性)若要設定過期日,請點選 「*過期*/區段、選 取過期日,然後按一下 「完成」或 「設定」。 您可以設定連結在指定天數後過期 ( 從設定過期的時間 之後 24 小時為一天),或於特定日期過期(權限將於您 選取的當天開始過期 )。
- **6 iOS** 裝置:從以下選擇分配檔案連結的動作:
	- 複製:允許您選取複製 「下載」或 「檢視」連結 並將其複製至裝置的剪貼簿。接著,您可以將連結 複製到裝置上的其他應用程式。
	- 電子郵件:使用裝置的預設電子郵件應用程式以 電子郵件傳送連結。「下載」連結和 「檢視」連結 都隨附在電子郵件中。
	- **Filr** 電子郵件:使用 Filr 的內建電子郵件系統以電 子郵件傳送連結。「下載」連結和 「檢視」連結都 隨附在電子郵件中。
	- ◆ 移除:刪除檔案連結,讓使用者無法使用目前的 連結存取檔案。

**Android** 裝置:按一下 「傳遞」。

隨即顯示選項清單 , 可將檔案連結資料傳送到裝置上的 其他應用程式。可用的 Filr 特定動作如下:

- 經過 **Filr** 傳送電子郵件:使用 Filr 的內建電子郵 件系統以電子郵件傳送連結。「下載」連結和 「檢 視」連結都隨附在電子郵件中。您可以從電子郵件 表單設定過期日。
- 複製到剪貼簿:允許您選取複製 「下載」或 「檢 視」連結並將其複製至裝置的剪貼簿。接著,您可 以將連結複製到裝置上的其他應用程式。
- **7** ( 選擇性 ) 在您建立檔案連結後,您可以透過存取 「共 享」對話方塊來修改使用者存取並執行檔案連結的其他 管理功能,如[「共享檔案與資料夾」](#page-4-0)(第5頁)中所 述。

### 檢視最新內容

附註:Windows Phone 目前不提供此功能。

Filr 應用程式可讓您查看已新增至 Filr 網站的檔案。( 顯示最 近已新增、修改或加上備註的檔案 )。

- 1 若您未在首頁,請點選「首頁」按鈕 (若為 iOS,請點 選 di; 若為 Android,請點選 l<sup>ap</sup>; 若為 Windows,請 點選(A)。
- 2 點選 「*最新內容」*

顯示最近已新增、修改或加上備註,且您具有存取權限 的檔案。

您可點選各個類別來過濾清單,例如 「我的檔案」、 「與我共享」、「由我共享」和 「網路資料夾」。

**3** 點選個別檔案以在 HTML 中檢視。

如需如何以其他應用程式開啟檔案的相關資訊,請參閱 [「使用外部應用程式編輯或檢視檔案」](#page-7-0) ( 第 8 頁 )。

如需如何在 Filr Web 應用程式內檢視最新消息的相關資訊, 請參閱在 「《Novell Filr 1.1 版 Web 應用程式使用者指 南」》中的 「尋找最新消息」。

## 檢視最近的檔案

首頁會依時間順序,顯示您最近已檢視或修改的檔案。

**1** 若您未在首頁,請點選 「首頁」按鈕 ( 若為 iOS,請點 選 <mark>命</mark>; 若為 Android,請點選 <mark>C</mark>l; 若為 Windows,請 點選(4)。

您最近檢視或修改的檔案會顯示在 「我的檔案」欄中。

- **2 iOS** 與 **Android** 裝置:
	- ◆ 在手機裝置上:向右滑動以檢視在 「*與我共享」*、 「*網路資料夾」、「由我共享」*和 「*公用」*欄中最 近的檔案。

此時會顯示該區域的最近檔案。

附註:若您是透過 「最新內容」或全域搜尋來檢 視檔案,日檔案尚未進行快取,則在最近檔案清單 中不會顯示這些檔案。

**Windows** 裝置:向左滑動以檢視最近清單。

**3** 點選個別檔案以在 HTML 中檢視。

如需如何以其他應用程式開啟檔案的相關資訊,請參閱 [「使用外部應用程式編輯或檢視檔案」](#page-7-0) ( 第 8 頁 )。

### 檢視檔案備註

附註:Windows Phone 目前不提供此功能。

- **1** 在行動裝置上,導覽至想要檢視其備註的檔案並加以檢 視。
- 2 iPad 與 Android 裝置: 在檢視檔案時,請點選 「備 註,圖示 二。

**iPhone**:檢視檔案時,請依序點選 「*動作」*圖示 L 和 「備註」。

## 加上檔案備註

附註:Windows Phone 目前不提供此功能。

- **1** 在行動裝置上,導覽至想要加上備註的檔案並加以檢 視。
- **2 iPad** 與 **Android** 裝置:在檢視檔案時,請點選 「備 註」圖示 二。

iPhone:檢視檔案時,請依序點選 *「動作」*圖示 和 「備註」。

**3** 點選 「加號」圖示,以新增備註。 或

若要回覆現有的備註,請在想要回覆的備註旁點選 「回覆」圖示 。

4 指定您的備註,然後點選 「*新增」 | 「傳送」*。

如需如何在 Filr Web 應用程式內加上檔案備註的相關資訊, 請參閱在「《Novell Filr 1.1 版 Web 應用程式使用者指 南》」中的 「加上檔案備註」。

### <span id="page-7-0"></span>使用外部應用程式編輯或檢視檔案

您可使用 Filr 外部應用程式來開啟檔案。您可能會由於以下 原因而需要執行此動作:

編輯檔案。

您可使用其他應用程式來開啟和編輯檔案,然後再將檔 案儲存回 Filr。

例如在 iOS 裝置上,您可使用 Filr 檢視 .doc 文件,並 在 Pages 應用程式中將其開啟。( 所有第三方應用程式 都必須分開下載。)

 此檔案類型不支援在 Filr 應用程式中檢視。 大部分的檔案類型皆受 Filr 應用程式支援。針對不受支 援的檔案類型,您可使用其他應用程式將其開啟。

附註:若 Filr 管理員不允許將檔案下載至行動裝置,則您無 法依本節所述,使用外部應用程式來編輯或檢視檔案。

使用 Filr 外部應用程式開啟檔案:

擇支援的檔案類型。

- **1** 導覽至您要在外部應用程式中開啟的檔案,然後點選  $\mathbb{Z}/\mathbb{Z}/\mathbb{Z}$  ,  $\overline{\mathbb{Z}}$  ,  $\mathbb{Z}/\mathbb{Z}$  ,  $\overline{\mathbb{Z}}$  ,  $\overline{\mathbb{Z}}$  ,  $\overline{\mathbb{Z}}$  ,  $\overline{\mathbb{Z}}$  ,  $\overline{\mathbb{Z}}$  ,  $\overline{\mathbb{Z}}$  ,  $\overline{\mathbb{Z}}$  ,  $\overline{\mathbb{Z}}$  ,  $\overline{\mathbb{Z}}$  ,  $\overline{\mathbb{Z}}$  ,  $\overline{\mathbb{Z}}$  ,  $\overline{\mathbb{Z}}$  選 $\left| \right\rangle$ ; Windows 裝置,點選 $\left( \right\rangle$ 。
- **2** 點選您要用來開啟檔案的應用程式名稱。 在 iOS 裝置上,Filr 已透過 「開啟使用」技術進行註 冊,可輸入和輸出所有檔案類型。其他應用程式也可選

3 (選擇性)編輯檔案,然後再將其儲存至 Filr 網站, 如 同 [「上載檔案」](#page-9-0) ( 第 10 頁 ) 所述。

或

在 **Android** 裝置上:在外部應用程式中編輯檔案,將 檔案儲存後,再關閉應用程式,或使用「返回」按鈕 瀏覽回到 Filr 應用程式。

Filr 會詢問您是否想要將所進行的變更上載。點選 「上 載」即可將變更上載。

# 將檔案儲存至相片應用程式 **(** 僅 **iOS)**

您可將檔案直接儲存至 iOS 裝置上的 「相片」應用程式:

- **1** 在行動裝置上,導覽至想要儲存至 「相片」應用程式 的檔案並加以檢視。 檔案必須為影像檔,例如 .jpg 或 .png。
- 2 點選 *「動作」*圖示 17, 然後再點選 *「儲存影像」*。
- 3 (條件式)若系統提示您允許 Filr 存取相簿,請按一下 「確定」。

# 下載檔案

您可在離線時將檔案下載至行動裝置使用。針對已下載檔案 所加上的備註也可使用。

Filr 管理員可不允許您從 Filr 行動應用程式將檔案下載至行 動裝置。若您無法依本節所述將檔案下載至行動裝置,或是 找不到先前已下載的檔案,表示管理員已停用此功能。

**1** 導覽至要下載的檔案。

**2 iPhone**:在 iPhone 上檢視檔案時,請依序點選 「動 作」圖示  $\Box$ 、「新增到下載」。

若要從下載中移除檔案,請依序點選 「動作,圖示

、「從下載移除」。

iPad: 在 iPad 和 Android 裝置上檢視檔案時,請點選  $\mathcal{L} \times \mathcal{H}$ ,圖示 $\Theta$ 。

若要從下載中移除檔案,請點選 「移除 , 圖示 3。

**Android** 裝置:點選 「功能表」按鈕,然後點選 「新 增到下載」。

若要從下載中移除檔案,請依序點選「功能表」按鈕、 「從下載移除」。

**Windows** 裝置:在 Windows 手機上檢視檔案時,請 點選 「下載」圖示 $\bigcirc$ )。

若要從下載中移除檔案,請點選 「移除 , 圖示 3。

下列圖示會指出檔案已下載:

下載圖示會覆蓋檔案名稱旁的檔案圖示。

### 在 **iOS** 與 **Android** 裝置上:

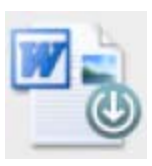

#### 在 **Windows** 裝置上:

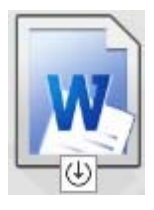

◆ 在 iPad 上, 「下載, 圖示 U 會變更為 「移除, 圖示  $(x)$ 

在 Windows 裝置上, 「下載」圖示  $\bigoplus$  會變更為 「移 *除*,圖示 (X)。

您可在主螢幕點選 「*下載」*(4), 存取已下載的檔案。

在裝置上查看已下載檔案耗用的記憶體數量:

- 1 點選「首頁」按鈕 (針對 iOS,點選 fa;針對 Android,點選  $\overline{10}$ ; 針對 Windows,點選  $\overline{10}$ )。
- **2 iOS** 裝置:點選 「設定」 > 「使用率」。 「已下載檔案」區段會顯示已下載檔案的記憶體使用 率。

Android 裝置:點選 「設定」<sup>1</sup> 在 「*儲存空間」*區 段的「目前的下載大小」中,會顯示已下載檔案的記 憶體使用率。

Windows 裝置:點選 「設定」<sup>(3),</sup>然後滑動至「儲 存空間」區段。「目前的下載大小」會顯示已下載檔案 的記憶體使用率。

## 同步化已下載檔案

Filr 會依 Filr 設定的排程,將行動裝置上的已下載檔案與伺 服器上的檔案進行同步化。

修改同步設定或立即同步化檔案:

- 1 點選「首頁」按鈕 (針對 iOS,點選 fa; 針對 Android,點選  $\boxed{\Phi}$ ; 針對 Windows,點選  $\boxed{\Theta}$ )。
- 2 iOS 裝置:點選 「設定」<sup>☆</sup> > 「一般」,然後查看 「同步處理下載」區段中的選項。

Android 裝置:點選 「設定」<sup>14,</sup>然後查看 「同步處 理下載」區段中的選項。

Windows 裝置:點選「設定」(3),然後滑動至「同 步處理」區段以檢視同步處理選項 ( 除了同步處理設 定,您也可以檢視上次同步的日期和時間,以及同步處 理目前是否正在進行中 )。

顯示下列選項:

- 限 **WiFi**:當您啟用此選項時,則僅會在行動裝置 連線至 WiFi 時執行同步程序。當您停用此選項, 則同步程序會使用可用的 WiFi,並在找不到可用 的 WiFi 時使用透過行動業者提供的資料。
- 立即同步化:無論是否使用 「限 *WiFi*」設定皆立 即同步化已下載檔案。

### <span id="page-9-0"></span>上載檔案

附註:以下項目目前不提供此功能:

- ◆ Windows Phone 裝置
- ◆ BlackBerry 裝置

您可從行動裝置將檔案上載至 Filr。

- **1** 從行動裝置上的其他應用程式,檢視想要上載至 Filr 的 檔案。
- 2 iOS 裝置:依序點選 「開啟使用,圖示 Kerk Filr 圖 示。

您無法透過 iOS 裝置上的 「相片」應用程式使用此選 項。請改為從 Filr 應用程式首頁點選 「加號, 圖示, 選取要上載的檔案,然後再點選 「上載」。(如果 Filr 無法從 Photos 應用程式存取相片,請確定 Photos 應 用程式的隱私權設定是否已設定為允許存取 Filr)。

附註:Filr 已透過 「開啟使用」技術進行註冊,可輸入 和輸出所有檔案類型。其他應用程式也可選擇支援的檔 案類型。

**Android** 裝置:依序點選 「共享」、Filr 圖示。

此時會啟動 Filr 應用程式並顯示 「已上載檔案」對話 方塊。

- **3** ( 選擇性 ) 在 「檔案名稱」欄位中重新命名檔案。
- **4** 若要將檔案儲存至預設目的地 ( 我的檔案 ),請點選 「上載」。

或

將檔案儲存至 Filr 網站上的其他位置:

**iOS** 裝置:在 「選取目的地」區段中,點選 「我的檔 案」或 「網路資料夾」,導覽至想要儲存檔案的目標資 料夾,然後點選 「選取」> 「上載」。

**Android** 裝置:依序點選 「瀏覽」、位置下拉式清單, 以選擇 「我的檔案」或 「網路資料夾」,點選想要儲 存檔案的所在資料夾,然後點選 「*選取」* > 「*上載」*。

# 建立資料夾

附註:Windows Phone 目前不提供此功能。

您可以從行動裝置建立新的資料夾。

- **1** ( 條件式 ) 若要在現有資料夾內建立資料夾,請導覽至 您要建立新資料夾的資料來,然後針對要建立新資料夾 的資料夾,點選其名稱旁邊的資訊圖示 (如使用 iOS, 請點選 $\boxed{\mathbf{0}}$ ; 如使用 Android, 請點選 $\boxed{\mathbf{0}}$ 。
- **2** ( 條件式 ) 若要在 「我的檔案」區域的根部建立資料 夾,請導覽至「我的檔案」區域,然後按一下「建立 *資料來」*圖示。
- 3 iOS 裝置:點選 「動作」圖示
- **4** 點選 「新資料夾」。
- 5 輸入新資料夾的名稱,然後點選 「*儲存」 / 「確定」*。

### 移動檔案或資料夾

附註:Windows Phone 目前不提供此功能。

您可以使用行動裝置,將 Filr 網站上的檔案或資料夾移動至 另一個位置。

- **1** 導覽至包含想要移動之檔案或資料夾的位置。
- **2** 點選要移動之檔案或資料夾名稱旁的資訊圖示 ( 如使用  $i$ OS, 請點選  $(i)$ ; 如使用 Android, 請點選  $\bigcirc$ )。
- 3 iOS 裝置:點選 「動作」圖示
- **4** 點選 「移動」。
- **5** 在 「變更資料夾」區段中,按一下代表您要在其中移 動檔案或資料夾之所在位置的 「我的檔案」、「與我共 享」或 「網路資料夾」圖示。

例如,若您要將檔案移動至在 「我的檔案」區域中的 資料夾,按一下「我的檔案」圖示。

**6** ( 選擇性 ) 如果您要將檔案或資料夾移動至 「我的檔 案」、「與我共享」或 「網路資料夾」區域內的特定資 料夾:

**6a** 導覽至要在其中移動檔案的資料夾。

**6b iOS** 裝置:按一下 「選取」。

**6c** 按一下 「移動」。

### 複製檔案或資料夾

附註:Windows Phone 目前不提供此功能。

您可以使用行動裝置,將 Filr 網站上的檔案或資料夾複製至 另一個位置。

- **1** 導覽至包含想要複製之檔案或資料夾的位置。
- **2** 點選要複製之檔案或資料夾名稱旁的資訊圖示 ( 如使用  $i$ OS, 請點選  $(i)$ ; 如使用 Android, 請點選  $\bigcirc$ )。
- 3 (條件式)如使用 iOS,請點選 *「動作,*圖示 <mark>「</mark>」。
- **4** 點選 「複製」。
- **5** 在 「變更資料夾」區段中,按一下代表您要在其中複 製檔案或資料夾之所在位置的「我的檔案」、「與我共 享」或 「網路資料夾」圖示。 例如,若您要將檔案複製至在 「我的檔案」區域中的 資料夾,按一下「我的檔案」圖示。
- **6** ( 選擇性 ) 如果您要將檔案或資料夾複製至 「我的檔 案」、「與我共享」或 「網路資料夾」區域內的特定資 料夾:

**6a** 導覽至要在其中移動檔案的資料夾。

**6b iOS** 裝置:按一下 「選取」。

**6c** 按一下 「複製」。

### 重新命名檔案或資料夾

附註:Windows Phone 目前不提供此功能。

您可以透過行動裝置重新命名檔案或資料夾。

- **1** 導覽至包含想要重新命名之檔案或資料夾的位置。
- **2** 點選要重新命名之檔案或資料夾名稱旁的資訊圖示 ( 如 使用 iOS, 請點選  $\boxed{\mathbf{i}}$ ; 如使用 Android, 請點選  $\boxed{\mathbf{c}}$ )。
- 3 iOS 裝置:點選 「動作」圖示
- **4** 點選 「重新命名」。
- 5 輸入新名稱,然後點選 「*儲存」 | 「重新命名」*。

### 刪除檔案或資料夾

附註:Windows Phone 目前不提供此功能。

您可以透過行動裝置刪除檔案或資料夾。

- **1** 導覽至要刪除的檔案或資料夾。
- **2** 點選要刪除之檔案或資料夾旁的資訊圖示 ( 如使用  $i$ OS,請點選  $(i)$ ; 如使用 Android,請點選  $\bigcirc$ )。
- 3 iOS 裝置:點選 「動作」圖示
- **4** 點選 「刪除」。
- **5** 點選 「是」 / 「刪除」以確認刪除。

### 檢視詳細資料

您可在行動裝置上檢視關於檔案的重要詳細資料。

- **1** 導覽至要檢視詳細資料的檔案。
- **2 iOS** 和 **Android**:點選檔案名稱旁的資訊圖示 (如使用 iOS,請點選 ↓;如使用 Android,請點選 →> 「詳 細資料 , )。

**Windows**:長按檔案名稱,然後點選 「詳細資料」。 顯示的詳細資料如下:

- 檔案名稱:檔案的名稱。
- 檔案路徑:移至檔案的路徑。
- 大小:檔案的大小。
- 建立者:建立檔案的使用者。
- 建立日期: 檔案的建立日期。
- 修改者:上次修改檔案的使用者。
- 上次修改檔案的日期。
- 記事:檔案共享對象使用者的共享相關記事。( 僅 針對「與我共享」區域中的共享檔案顯示)。
- 已下載:指出檔案是否已下載或可供離線檢視。
- 共享對象:顯示共享檔案的對象,以及共享相關 資訊。

### 檢視資料夾詳細資料

您可在行動裝置上檢視關於資料夾的重要詳細資料。

- **1** 導覽至要檢視詳細資料的資料夾。
- **2 iOS** 與 **Android** 裝置:點選資料夾名稱旁的資訊圖示 (如使用 iOS,請點選 1; 如使用 Android, 請點選  $\odot)$ .

**Windows** 裝置:長按資料夾名稱,然後點選 「詳細資 料」。

顯示的詳細資料如下:

- 資料夾名稱: 資料夾的名稱。
- 資料夾路徑:移至資料夾的路徑。
- 建立者:建立資料夾的使用者。
- 建立日期: 資料夾的建立日期。
- 修改者:上次修改資料夾的使用者。
- 上次修改:上次修改資料夾的日期。
- 記事:資料夾共享對象使用者的共享相關記事。 ( 僅針對 「與我共享」區域中的共用資料夾顯示 )。
- 共享對象:顯示共享資料夾的對象,以及共享相 關資訊。

## 管理快取檔案

若您無法在 Filr 應用程式上查看更新內容,或是遇到類似問 題,則可能必須清除 Filr 快取。您也可檢視快取檔案正在使 用的資料量,並設定快取檔案的大小上限。

- ◆ [「清除快取」](#page-11-1) (第12頁)
- [「設定快取檔案的最大大小」](#page-11-2) ( 第 12 頁 )

#### <span id="page-11-1"></span>清除快取

1 若您未在首頁,請點選「首頁」按鈕 (若為 iOS,請點 選 di; 若為 Android,請點選 <mark>d<sup>h</sup></mark>; 若為 Windows,請 點選(4)。

**2 iOS** 裝置:點選 「設定」 > 「使用率」 > 「清除 快取」。

Android 裝置:點選 「設定」<sup>10,</sup>然後在「儲存空 間」區段中點選 「清除快取」。

Windows 裝置:點選 「設定」<sup>(3),</sup>滑動至「儲存空 問」區段,然後點選 「清除快取」。

在「*快取檔案」*區段 (iOS)、「*目前的快取檔案」*區段 (Android) 與 「目前的快取大小」區段 (Windows) 中, 也會顯示目前耗用的快取項目資料量。

### <span id="page-11-2"></span>設定快取檔案的最大大小

您可設定檔案大小的上限,以避免超過快取最大大小。

- 1 若您未在首頁,請點選「首頁」按鈕 (若為 iOS,請點 選 di; 若為 Android,請點選 <mark>d<sup>i</sup></mark>; 若為 Windows,請 點選(A)。
- 2 iOS 裝置:點選 「設定」 <sup>12</sup> > 「使用率」,然後點選 「快取大小上限」。

Android 裝置:點選 「設定」<sup>14,</sup>然後在 「*儲存空* 間」區段中點選 「快取大小上限」。

Windows 裝置:點選 「設定」<sup>3,</sup>滑動至「儲存空 間」區段,然後點選 「快取大小上限」欄位。

**3** 點選您要快取之最大檔案大小的顯示數字。

### <span id="page-11-0"></span>登出

- 1 若您未在首頁,請點選「首頁」按鈕 (若為 iOS,請點 選 <mark>偷</mark>; 若為 Android,請點選 <mark>"</mark>;若為 Windows,請 點選(A)。
- **2** iPhone:點選 「使用者」圖示

**iPad** 與 **Android** 裝置:點選網頁右上角連結的使用者 名稱

Windows:點選 「設定」

**3** 點選 「登出」。

## 安全性考量

在行動裝置上存取 Filr 時,請務必保護機密文件的安全。 Filr 針對行動裝置提供安全的檔案存取。不過,若 Filr 管理 員允許您將檔案下載至行動裝置,則您必須確認裝置已設定 加密檔案。

- [「預設安全性設定」](#page-11-3) ( 第 12 頁 )
- [「加密已下載檔案」](#page-11-4) ( 第 12 頁 )

### <span id="page-11-3"></span>預設安全性設定

從行動裝置存取 Novell Filr 時, 您將享有與诱過工作站存取 Filr 相同的安全性。包括以下安全性功能:

- 透過 SSL 安全存取
- 所有預先建立的存取控制設定

### <span id="page-11-4"></span>加密已下載檔案

Filr 管理員可允許您將檔案下載至行動裝置,並使用協力廠 商應用程式開啟檔案。若 Filr 管理員已提供這些功能,請確 認已將行動裝置設為加密檔案:

- 「在 iOS [裝置上加密已下載檔案」](#page-11-5) ( 第 12 頁 )
- 「在 Android [裝置上加密已下載檔案」](#page-11-6) ( 第 12 頁 )
- 「在 Windows [裝置上加密已下載檔案」](#page-11-7) ( 第 12 頁 )

#### <span id="page-11-5"></span>在 **iOS** 裝置上加密已下載檔案

附註:此功能僅支援提供硬體加密的裝置,包括 iPhone 3GS 和更新版本、iPad (所有機型),以及 iPod Touch 第三 代和更新版本。

若要將 iOS 裝置設為加密檔案,您必須啟用密碼:

- **1** 點選 「設定」 > 「一般」 > 「密碼鎖定」,以開啟密碼 加密。
- **2** 依照提示建立密碼。
- 3 設定密碼後,請捲動至螢幕底部,並確認顯示 「資料 *保護已啟用,*文字。

#### <span id="page-11-6"></span>在 **Android** 裝置上加密已下載檔案

附註:此功能僅適用於 Android 4 和更新版本。相關步驟可 能會根據您的裝置而有所不同。

若要將 Android 裝置設為加密檔案,您必須設定資料保護:

- **1** 點選 「設定」 > 「系統安全性」。
- 2 點選「資料加密」,然後依照螢幕指示為裝置和 SD記 憶卡 ( 存放已下載檔案的 SD 記憶卡 ) 設定資料加密。

#### <span id="page-11-7"></span>在 **Windows** 裝置上加密已下載檔案

附註:此功能僅適用於 Windows Phone 8.0 或 8.1,且必須 由系統管理員啟用。

**1** 請確定您的裝置已連接至執行 Exchange ActiveSync 的網路,然後選取 「*RequireDeviceEncryption*」。

如需 Windows Phone for Business 的相關詳細資訊,請前 往 [Microsoft](http://www.microsoft.com/en-us/windows/enterprise/products-and-technologies/windows-phone.aspx) 網站 (http://www.microsoft.com/en-us/ windows/enterprise/products-and-technologies/windowsphone.aspx) 瀏覽。

# 行動應用程式不支援的功能

Filr 行動應用程式讓您無論身在何處,皆可輕鬆存取最重要 的檔案。不過,並非所有 Filr 功能皆支援行動應用程式。如 需完整的功能,請從工作站上的網頁瀏覽器存取 Filr, 如 《*Novell Filr 1.1 Web* 應用程式使用者指南》中所述。

法律聲明:版權所有 © 2013 - 2014 Novell, Inc. 保留所有權利。未獲得出版者的書面同意,不得對<br>本出版品的任何部分進行重製、複印、儲存於檢索系統或傳輸。若要查看 Novell 商標,請参閱<br>Novell [商標和服務標誌清單](http://www.novell.com/company/legal/trademarks/tmlist.html) (http://www.novell.com/company/legal/trademarks/tmlist.html)<br>所有的協力廠商商標均為其個別擁有廠商的財產。